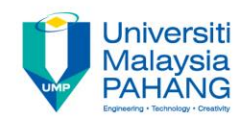

# BCS3283-Mobile Application **Development**

#### Chapter 3 Build Your First Application

**Editor Dr. Mohammed Falah Mohammed**

**Faculty of Computer Systems & Software Engineering falah@ump.edu.my**

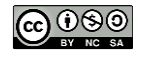

**Communitising Technology** 

## Build Your First Application

• Aims

– To develop a welcome app using android studio.

- Expected Outcomes
	- Able to create project using Android Studio.
	- Able to edit and interact the project folders.
	- Able to add pallet contents and edit them properties.
	- Build and Run Your App using Emulator and real device.
- References
	- <https://developer.android.com/studio/intro/index.html>
	- <https://pixabay.com/en/smile-smiley-wink-ok-correctly-2352472/>

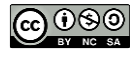

#### Introduction to Android Studio

• Download the Android Studio from the following link:

#### <https://developer.android.com/studio/index.html>

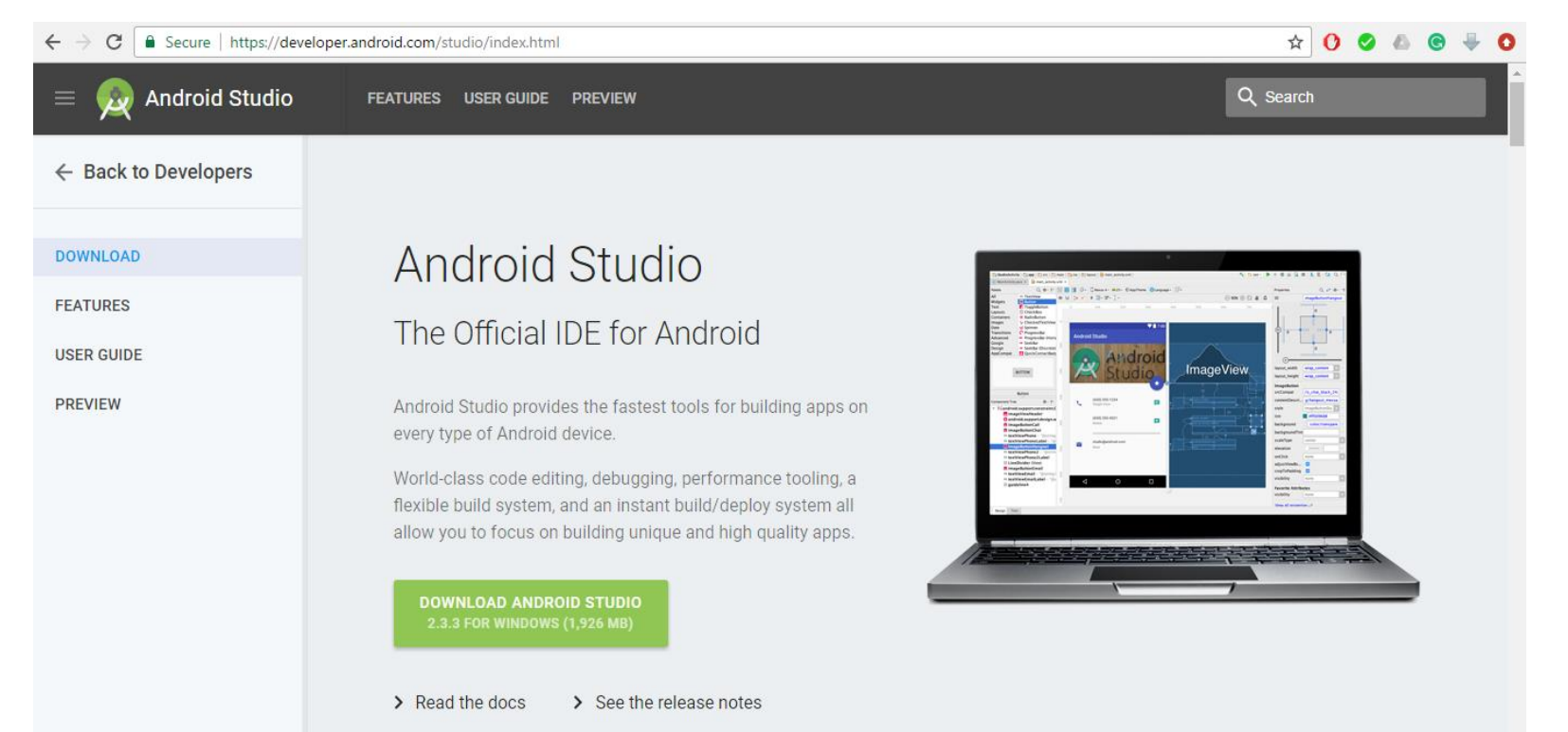

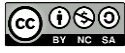

### Creating project

#### • Creating a project

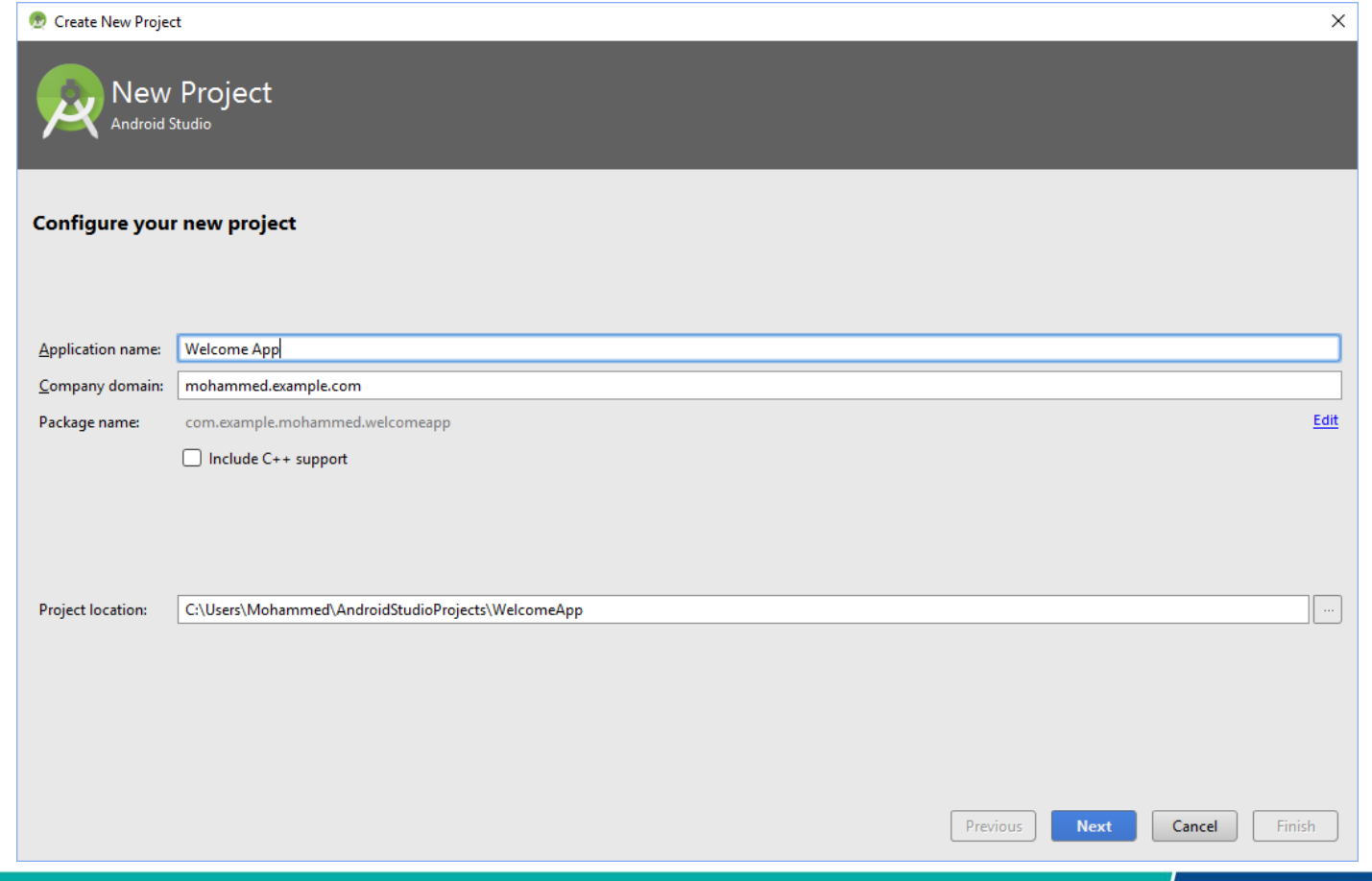

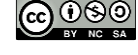

### Creating project

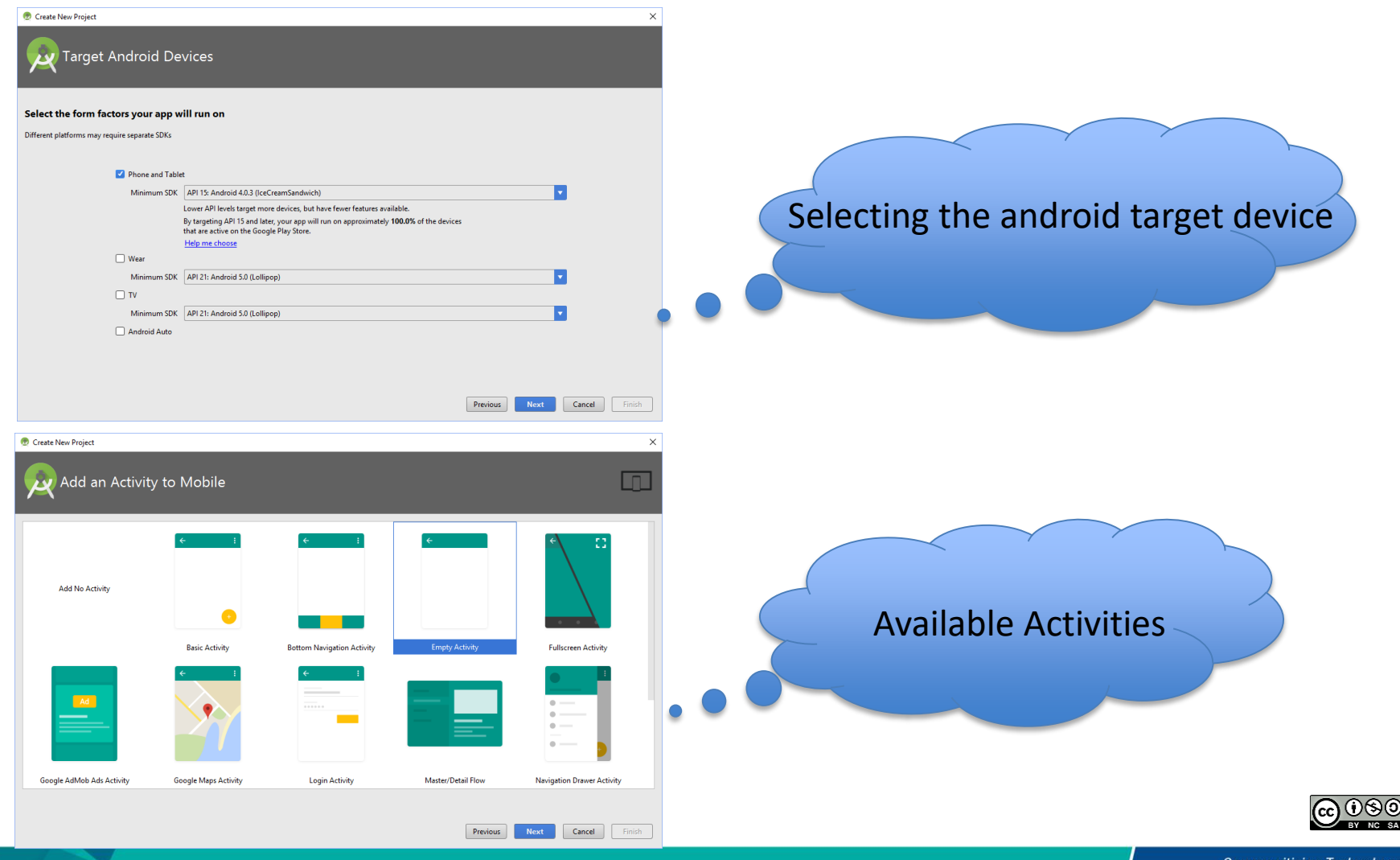

**Communitising Technology** 

## **Creating project**

#### • The Android Studio windows includes several Parts.

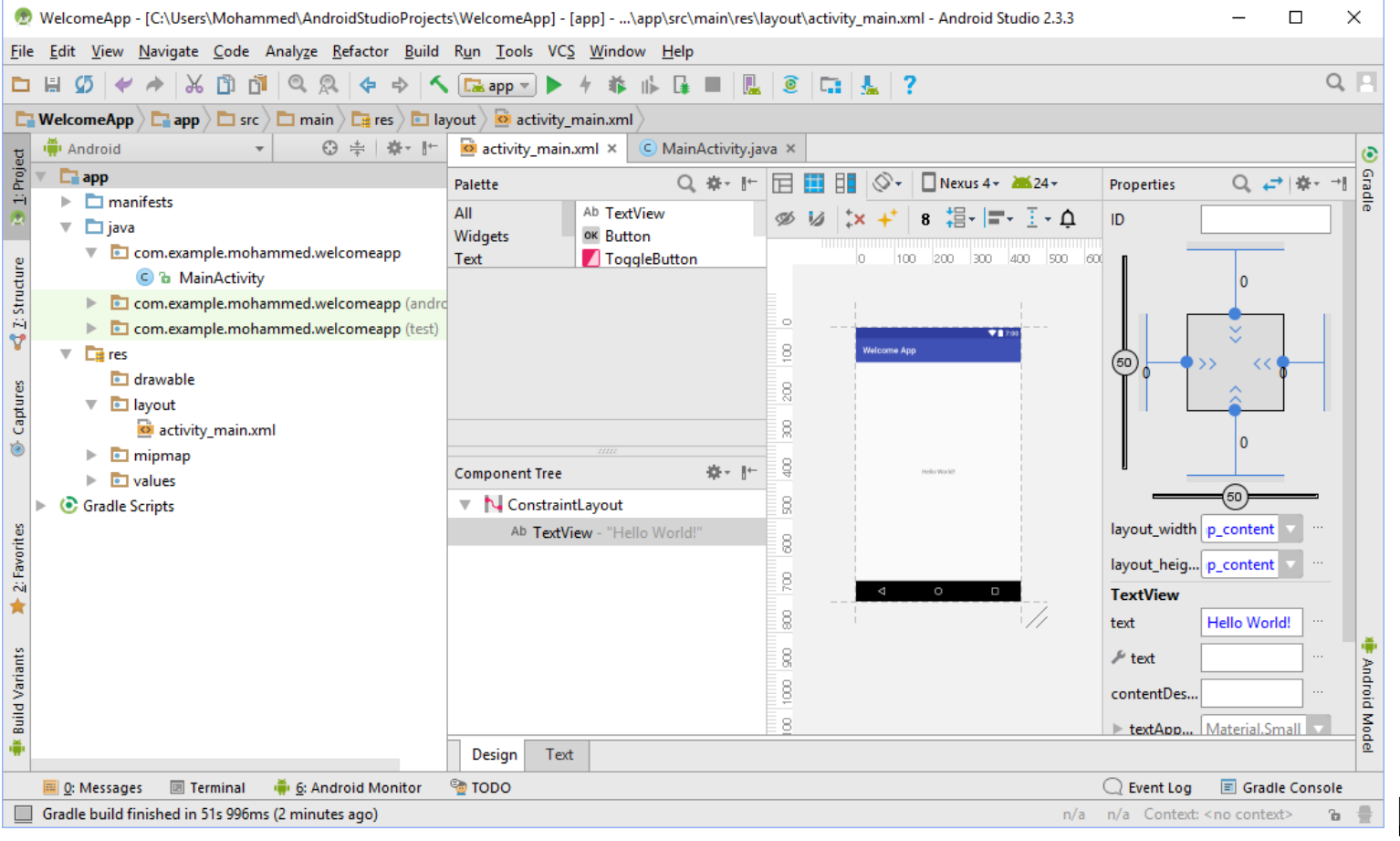

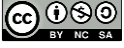

### Edit and interact the project folders

### The project includes the following folders:

- Android Manifest (AndroidManifest.xml).
- Java source code of the created activity (MainActivity.java).
- Drawable, layout, mipmap, and values of the project under res.

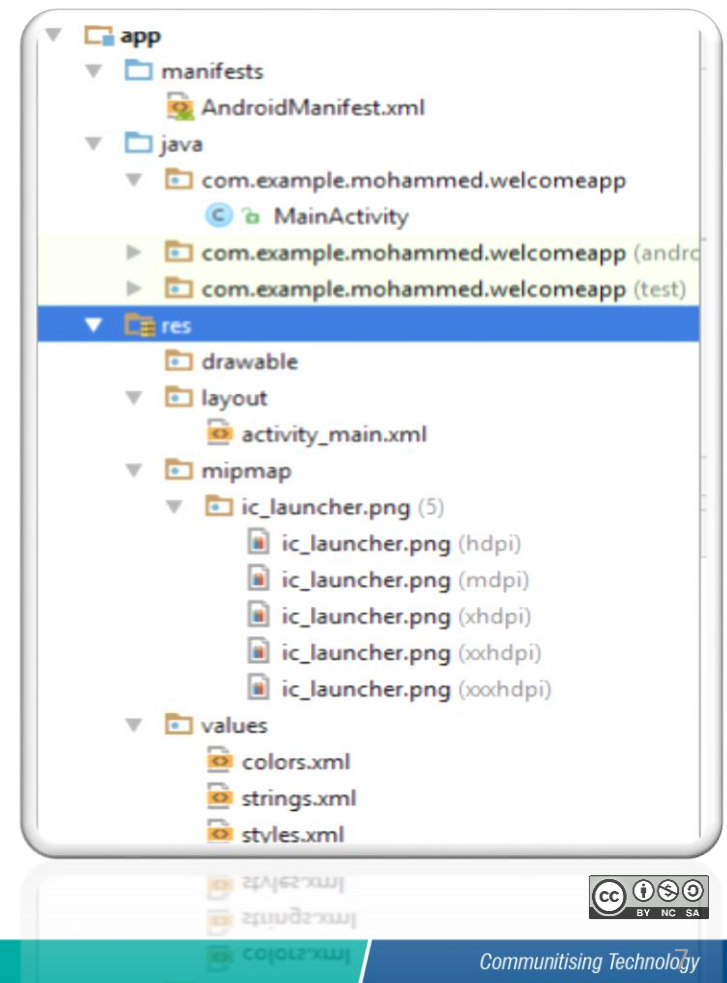

#### Pallet contents and properties

- Adding Images to the Project:
	- Locate the location of the drawable folder (right click on the drawable folder then select Show in Explorer).
	- Copy and paste the selected image inside the folder (image extension supported in android studio are PNG, GIF, JPEG and BMP).
	- Drag the ImageView from Images under palette then drop it in the project interface then select the Image.

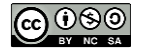

#### Pallet contents and properties

- RelativeLayout proparties
	- Under the Component Tree, Click on the created Layout (like RelativeLayout).
	- Under the Properties, edit the required properties i.e. ID, layout width, layout hoght …etc.
- Adding TextView and EditeText to the project.
- Create connections between the project materials.

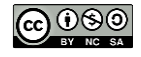

## Build and Run Your App

- To build and run the application using the Emulator:
	- Click on the green run button in the top of the android studio window  $(| \blacktriangleright)$ .
- To build and run the application on your smartphone device:
	- Connect the smartphone to the PC.
	- Activate the USB debug.
	- Click on the run button.

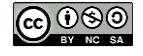